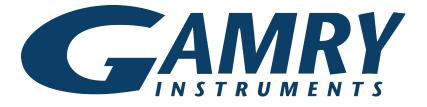

# **QUICK-START GUIDE**

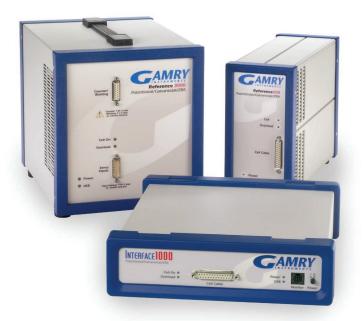

# Guide #1 Multichannel System Installation

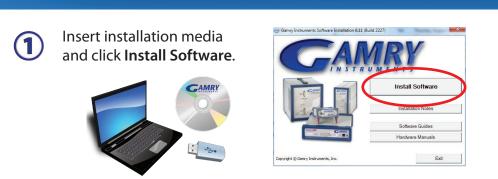

Be sure to have Administrative rights on your computer before installation. If you do not, contact your IT department for help.

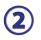

#### The Gamry Software Installation program runs.

**NOTE:** If you have Gamry software previously installed, you are asked to remove previous versions of the software and the Gamry device drivers. Click **YES**; all previous data will be saved.

- When asked to select folder location, click Next.
- Follow prompts to finish installation. Restart computer.

3

Open the Gamry **Framework**<sup>™</sup>. Gamry **Instrument Manager** software automatically opens, showing the new instrument and its characteristics.

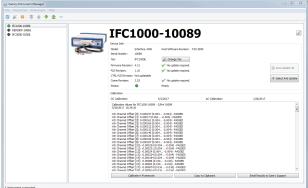

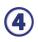

To change the label of an instrument, click the pencil icon next to the instrument's label.

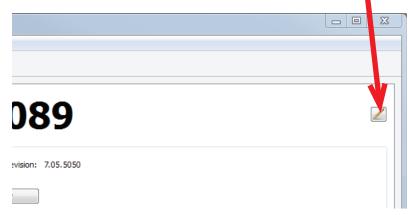

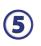

Close the Instrument Manager.

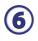

After a moment, your potentiostat should appear next to **Devices Present** along with a green virtual LED. Repeat for additional potentiostats.

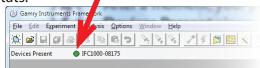

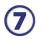

Next, follow the steps in the *Quick-start Guide #2: USB Potentiostat Calibration* to calibrate your potentiostats.

> Be sure to check our website, www.gamry.com/support/software-updates/ for the most current updates to your software.

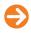

## WHAT DOES GAMRY SOFTWARE DO?

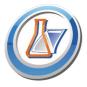

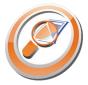

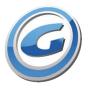

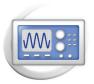

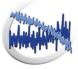

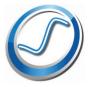

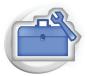

#### Gamry Framework<sup>™</sup>

Potentiostat control for flexible data acquisition. Select from standardized experiments grouped by research type, or use the Sequence Wizard to build complex automated experiments.

#### Echem Analyst<sup>™</sup>

Quick and easy data analysis. Open data files with Echem Analyst for specialized analysis algorithms and high-quality plots. Customize, overlay, and scale plots, or export data.

#### My Gamry Data<sup>™</sup>

The default data-folder location for Gamry Framework, with a shortcut on your desktop after installation. Change the folder location within Gamry Framework via **Options** > **Path**.

## Virtual Front Panel<sup>™</sup>

Software-based front panel for quick access to Gamry potentiostats' functions, like a front panel of an early analog potentiostat; and to perform simple electrochemical experiments.

## Electrochemical Signal Analyzer™

Designed specifically for the acquisition and analysis of time-dependent electrochemical noise signals.

#### Resonator™

Data-acquisition and -control software for the Gamry  $eQCM^{m}$ . Contains a full suite of physical electrochemistry techniques.

## Electrochemistry Toolkit<sup>™</sup>

A sophisticated package for complete access to the capabilities of Gamry potentiostats in the software environment of your choice.